# **Über die Verwendung von ReadSpeaker webReader**

ReadSpeaker webReader ermöglicht das laute Vorlesen von Text-Inhalten auf einer Webseite. Durch die Sprachausgabe von Text werden Informationen leichter verständlich und können jederzeit und an jedem Ort angehört werden. Das macht die Inhalte leichter zugänglich und die Webseite wird besucherfreundlicher. Als Nutzer müssen Sie dafür nichts herunterladen.

### **Wie funktioniert das?**

### **Inhalte anhören**

Klicken Sie einfach auf den Vorlesen-Button, um sich die Inhalte einer Webseite anzuhören:

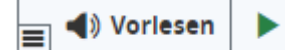

Ein Audio-Player erscheint (siehe Abbildung unten) und webReader beginnt damit, den Text auf der Webseite laut vorzulesen.

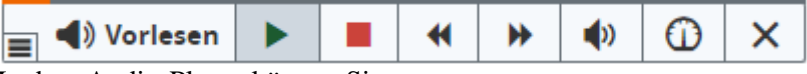

In dem Audio-Player können Sie:

- das Vorlesen pausieren/wieder aufnehmen
- das Vorlesen stoppen
- Nutzen Sie den Vorwärts- und Rückwärts-Button, um die Audiodatei vor und zurück zu spulen.
- Die Lautstärke einstellen
- Passen Sie die Vorlesegeschwindigkeit an.
- Den Audio-Player schließen

### **webReader Pop-Up Fenster**

Manche der webReader Funktionen, wie die Seitenmaske, Text vergrößern und Übersetzung, öffnen ein Pop-Up Fenster. Alle webReader Pop-Up Fenster haben ein Vorlesen-Button, um sich den gezeigten Inhalt vorlesen zu lassen. Klicken Sie auf Play, Pause oder Stop, ändern Sie die Textformatierung, passen Sie die Vorlesegeschwindigkeit an oder vergrößern Sie für ein leichteres Lesen das Fenster.

### **Funktionen für ausgewählten Text**

Das Auswählen von Text öffnet weitere Funktionen. Um diese zu benutzen, wählen Sie ein Wort, Satz oder mehrere Sätze und dann die gewünschte Funktion aus, welches im Pop-Up Menü neben dem gewählten Text erscheint.

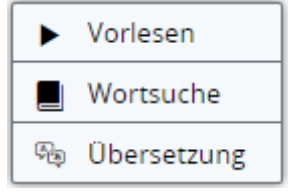

#### **Vorlesen von ausgewähltem Text**

Um sich einen bestimmten Teil eines Textes anzuhören, markieren Sie diesen und klicken auf den Vorlesen-Button im Pop-Up Menü.

#### **Wörterbuch**

Um ein Wort nachzuschlagen, wählen Sie dieses aus und klicken auf "Wörterbuch" im Pop-Up Menü. Ein Pop-Up Fenster mit dem Wörterbucheintrag öffnet sich. Die Funktion funktioniert am besten, wenn nur ein Wort ausgewählt wird.

### **Übersetzung**

Um sich ein Teil des Textes übersetzen zu lassen, wählen Sie den Text aus und klicken auf "Übersetzung" im Pop-Up Menü. Es erscheint eine Auswahl mit den möglichen Sprachen. Klicken Sie auf die gewünschte Sprache und die Übersetzung erscheint in einem Pop-Up Fenster.

## **Nutzen Sie die Funktionen der Werkzeugleiste**

Klicken Sie auf den Ausklappen-Button in der Ecke des Vorlesen-Buttons, um die Werkzeugleiste zu öffnen (siehe Abbildung unten). Die Werkzeugleiste biete viele hilfreiche Funktionen, die unten erklärt werden.

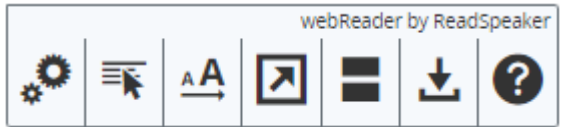

## **Pop-up Steuerung**

#### *Tastenkombination: Tastenkombination + C*

Während die Audiodatei abgespielt wird, erscheint ein Steuerungsfeld. Klicken Sie auf Play/Pause oder schalten Sie das automatische Scrollen der Seite an- oder aus. Dieses Steuerungsfeld wird angezeigt, wenn der webReader Player nicht sichtbar ist und/oder wenn das automatische Scrollen ausgeschalten ist.

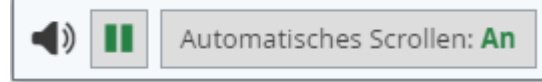

### **Tastatursteuerung**

Der webReader kann mit der Tastenkombination + "K" aktiviert werden. Mit der Tastenkombination + "L" wird der Player geöffnet und das Vorlesen gestartet. Viele der webReader – Features verfügen auch über eine spezielle Tastenkombination.

Tastenkombinationen werden mit Zusatztasten aktiviert, die sich je nach Browser und Betriebssystem unterscheiden (Eine Liste für die unterschiedlichen Tastenkombinationen in verschiedene Browsern finden Sie hier: [https://en.wikipedia.org/wiki/Access\\_key\)](https://en.wikipedia.org/wiki/Access_key).

Innerhalb des Players und der Werkzeugleiste kann der User mit den Tasten Tab / Shift + Tab navigieren und mit der Eingabetaste eine bestimmte Funktion aktivieren.

- *Aktivieren Sie den Vorlesen-Button mit: Tastenkombination + K*
- *Aktivieren sie den Player und Starten Sie das Vorlesen mit: Tastenkombination + L*
- *Öffnen / schließen Werkzeugleiste: Tastenkombination + 1*

Sie finden die weiteren Tastaturkombinationen unter den jeweiligen Abschnitten. Es ist möglich, dass einige der Tastenkombinationen nur funktionieren, wenn die Werkzeugleiste geöffnet ist.

## **Einstellungen**

*Tastenkombination: Tastenkombination + S*

Klicken Sie hier, um webReader an Ihre Bedürfnisse anzupassen. Es erscheint ein Pop-Up Fenster, mit dem Sie Einstellungen über die Funktionsweise des webReaders festlegen können. Informieren Sie sich unten über die jeweiligen Einstellungsmöglichkeiten. Ihre persönlichen Einstellungen werden zwischen den Anwendungen gespeichert.

Sie können folgendes im Einstellungsfenster verändern:

### **Hervorhebung**

#### **Text-Hervorhebung An/Aus**

Wählen Sie aus, ob die Funktion der Text-Hervorhebung ein- oder ausgeschaltet sein soll.

#### **Hervorhebungs-Einstellungen**

Wählen Sie, welche Art der Hervorhebung Sie sehen möchten. Die verschiedenen Möglichkeiten sind:

- Wörter und Sätze
- Nur Sätze
- Nur Wörter
- Keine Hervorhebung

#### **Wort-Farbe**

Wählen Sie die Farbe aus, in der Wörter hervorgehoben werden, wenn sie vorgelesen werden oder legen Sie stattdessen fest, dass die Wörter unterstrichen werden sollen.

#### **Satz-Farbe**

Wählen Sie die Farbe aus, die für die Hervorhebung von Sätzen verwendet werden soll, während sie vorgelesen werden oder legen Sie stattdessen fest, dass die Sätze unterstrichen werden sollen.

### **Text-Farbe**

Wählen Sie die Farbe für den hervorgehobenen Text aus.

## **Allgemeine Einstellungen**

#### **Automatisches Scrollen**

Bei Aktivierung scrollt die Seite selbstständig, immer den hervorgehobenen Text folgend. Diese Einstellung kann auch im Steuerungsfeld, was erscheint, wenn die Funktion ausgeschalten ist, geändert werden.

### **Standardeinstellungen wiederherstellen**

Alle Einstellungen auf die Standardeinstellungen zurücksetzen.

### **Vorlesen durch Hover**

*Tastenkombination: Tastenkombination + H*

Klicken Sie auf den Button, um diese Funktion ein- oder auszuschalten. Ein grüner Punkt auf dem Button zeigt an, dass die Funktion aktiviert ist. Wenn Vorlesen durch Hover aktiviert ist, beginnt der webReader mit dem Vorlesen eines Absatzes, sobald sich der Mauszeiger dort befindet. Dies ermöglicht Ihnen das Vorlesen eines Absatzes, ohne dass Sie diesen zuerst auswählen und anschließend auf den Vorlesen-Button drücken müssen. Sie müssen stattdessen lediglich den Mauszeiger über den vorzulesenden Text bewegen.

### **Vergrößern**

*Tastenkombination: Tastenkombination + E*

Klicken Sie auf den Button, um diese Funktion ein- oder auszuschalten. Ein grüner Punkt auf dem Button zeigt an, dass die Funktion aktiviert ist. Wenn Vergrößern aktiviert ist, zeigt der webReader den vorgelesenen Satz am unteren Seitenende an, in einer größeren Schrift und mit gleichzeitiger Text-Hervorhebung. Sie können die Audio-Wiedergabe abspielen, pausieren oder stoppen und die Schrift vergrößern oder verkleinern.

### **Textmodus**

*Tastenkombination: Tastenkombination + V*

Diese Funktion öffnet ein Pop-Up Fenster mit der aktuellen Seite als Textversion. Bilder werden nur angezeigt, wenn sie mit Text verbunden sind. Klicken Sie auf Play, um sich den Seiteninhalt im Textmodus anzuhören. Klicken Sie auf Play, Pause oder Stop, ändern Sie die Textformatierung, passen Sie die Vorlesegeschwindigkeit an oder vergrößern Sie für ein leichteres Lesen das Fenster.

### **Seitenmaske**

#### *Tastenkombination: Tastenkombination + M*

Dieses Werkzeug dunkelt den Bildschirm ab, mit Ausnahme eines hervorgehobenen Bereichs, der dem Mauszeiger folgt (bzw. dem Finger, auf Geräten mit Touch-Display). So wird es leichter, sich auf kleinere Abschnitte eines Textes zu konzentrieren. Um die Seitenmaske zu deaktivieren, drücken Sie die ESC-Taste auf Ihrer Tastatur oder klicken Sie auf das Kreuz in der rechten oberen Ecke der Seitenmaske.

Um die Tastatur-Navigation zu starten (oder zu beenden), drücken Sie die Leertaste, während die Seitenmaske aktiv ist. Mit den Pfeiltasten können Sie dem Text oder dem vorgelesen Text folgen (mit der Shift Taste und den Pfeiltasten können Sie sich schneller bewegen). Mit dem Tastaturkombination "alt" und Leertaste können Sie die Bearbeitung der Größe der Seitenmaske aktivieren. Nachdem Sie "alt" und Leertaste gedrückt haben, können Sie mit der Taste "+" den Bereich vergrößern und mit der Taste "-" den Bereich verkleinern.

### **Download mp3**

*Tastenkombination: Tastenkombination + D*

Mit einem Klick eine mp3-Datei mit einer Audio-Version von der Webseite oder dem ausgewählten Text herunterladen

# **Hilfe**

#### *Tastenkombination: Tastenkombination + I*

Die Hilfe-Seite hält weitere Informationen zu den unterschiedlichen Werkzeugen des ReadSpeaker webReader für Sie bereit. Um mehr über ReadSpeaker zu erfahren, besuchen Sie bitte [www.readspeaker.com](https://www.readspeaker.com/)

# **Haftungsausschluss**

Alle in diesem Hilfetool beschriebene Darstellungen beziehen sich auf die standardmäßige ReadSpeaker Implementierung von webReader und können eventuell nicht angewendet werden, wenn webReader angepasst implementiert wurde.